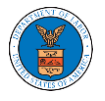

## HOW TO REMOVE DELEGATION ACCESS FROM A CASE?

1. Click on the **eFile & eServe with the Office of the Administrative Law Judges (OALJ) or Board of Alien Labor Certification Appeals (BALCA)** tile from the main dashboard.

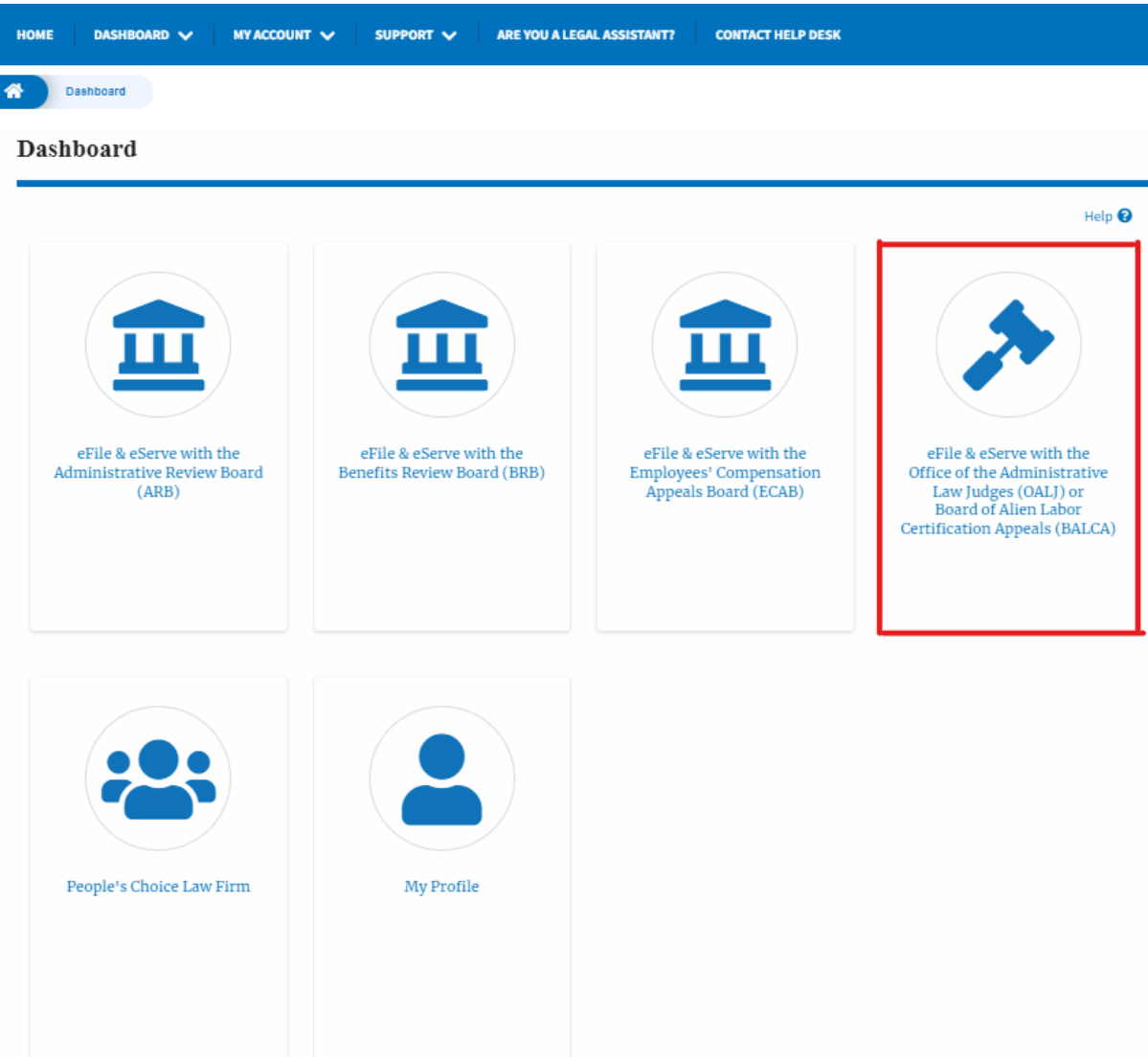

2. Click on the approved OALJ Case Number link and the user is navigated to the case details page.

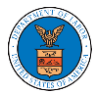

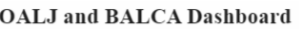

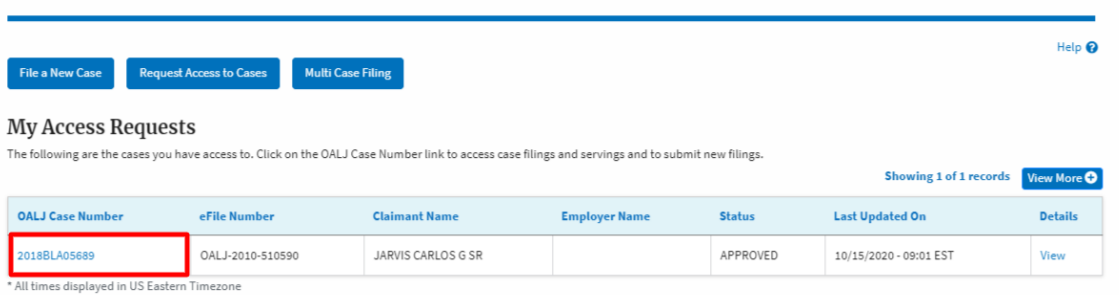

3. Click on the **Delegate Access** button to navigate to the 'Organization Members' page.

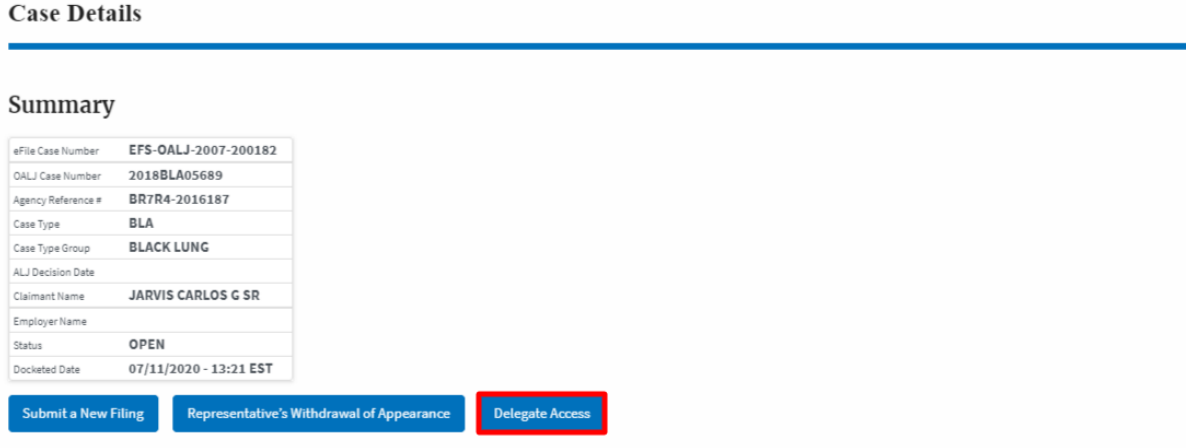

4. From the Organization members table displayed, click on the **Remove Delegation** link under the **Actions** column header against the user to remove delegation.

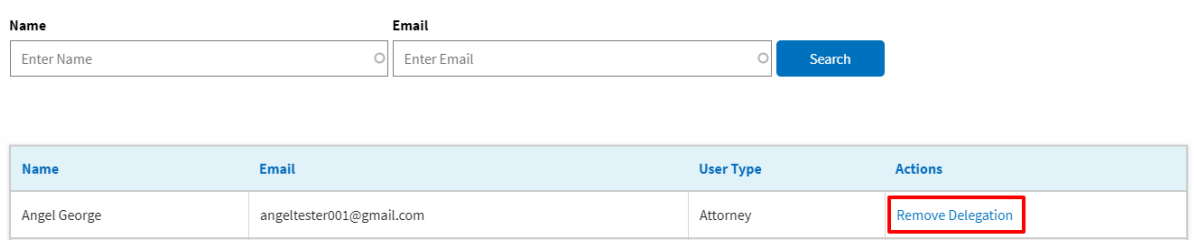

5. Remove delegation confirmation will be displayed and the link against exdelegated member changes to **Delegate**.

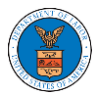

## eFile and eServe

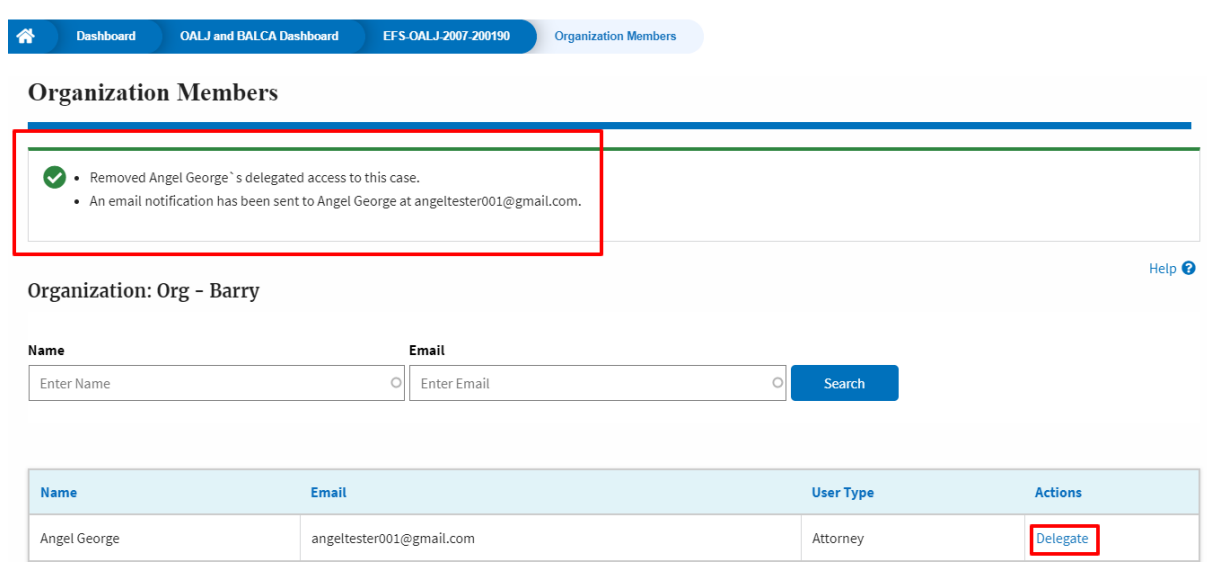